# **Кваліфікація клієнта**

На етапі кваліфікації клієнта менеджеру необхідно внести всі дані про клієнта, які йому вже відомі, і зареєструвати інформацію про умови, відповідно до яких підприємство буде працювати з даним клієнтом. На цьому етапі необхідно вирішити наступні задачі (Мал. 1):

- зібрати та проаналізувати інформацію про клієнта, заповнити додаткову інформацію про клієнта;
- визначити порядок роботи в угоді, тобто вказати умови продажу (оферту), якими оформлятимуться документи у рамках угоди;
- з'ясувати та зафіксувати зв'язки з іншими партнерами.

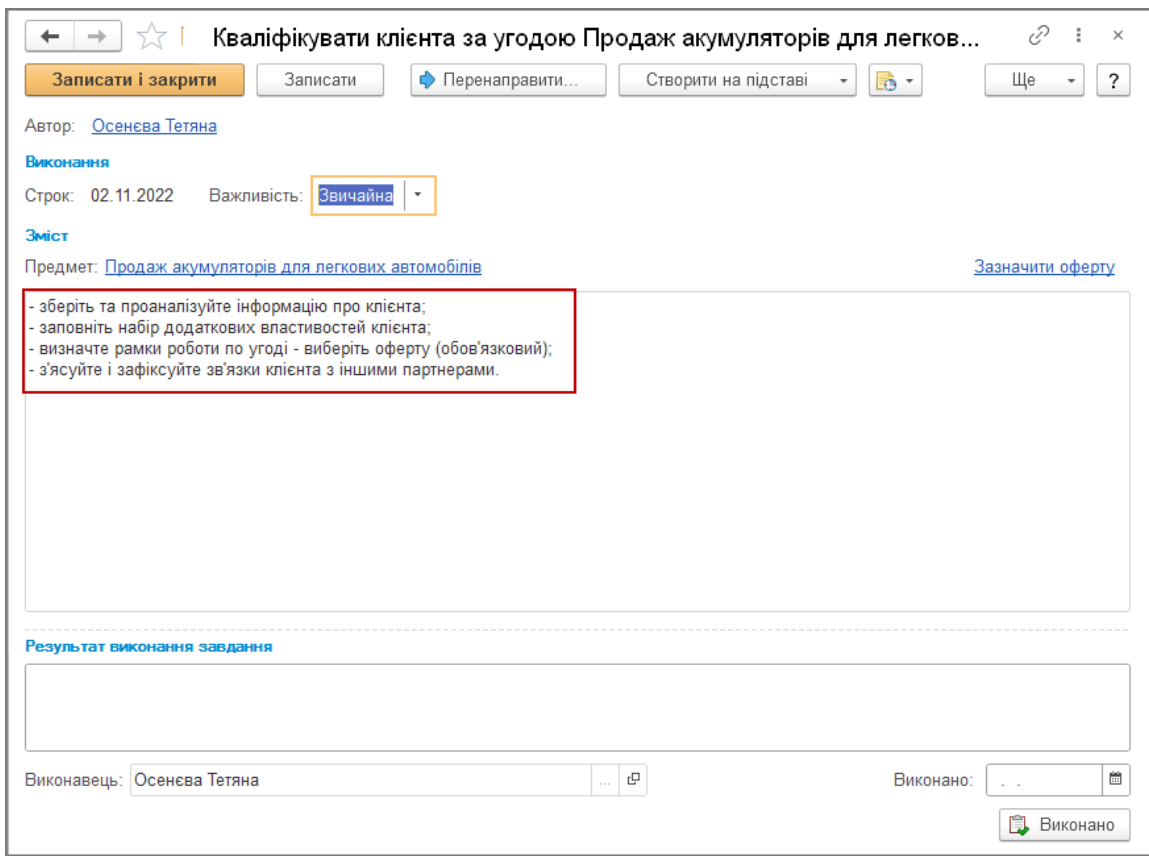

Малюнок 1 – задача з кваліфікації клієнта

### *Внесення додаткової інформації про клієнта*

Додаткова інформація про клієнта вноситься в картку елемента довідника «Партнери».

На даному етапі можна додатково визначити дані, які будуть необхідні при оформленні документів в рамках угоди з клієнтом. Наприклад, можна уточнити:

- бізнес-регіон, до якого належить клієнт;
- перелік контактних осіб;
- перелік контрагентів (юридичних або фізичних осіб), від імені яких він працює тощо.

Також важливим моментом є можливість вказати сегмент партнерів, до якого належить клієнт. Від цього залежить, за якими умовами клієнт працюватиме, тобто які оферти будуть йому доступні.

Додавання клієнта до сегмента може відбуватися автоматично. Наприклад, відповідно до маркетингової політики підприємства всі нові клієнти включаються до певного сегменту партнерів, і для них діє певна оферта.

В тому випадку, якщо на етапі реєстрації клієнта неможливо точно визначити, до якого сегменту (певної групи) він належить, цю інформацію можна ввести в момент визначення кваліфікації клієнта за гіперпосиланням «Ще» – «Сегменти» (Мал. 2).

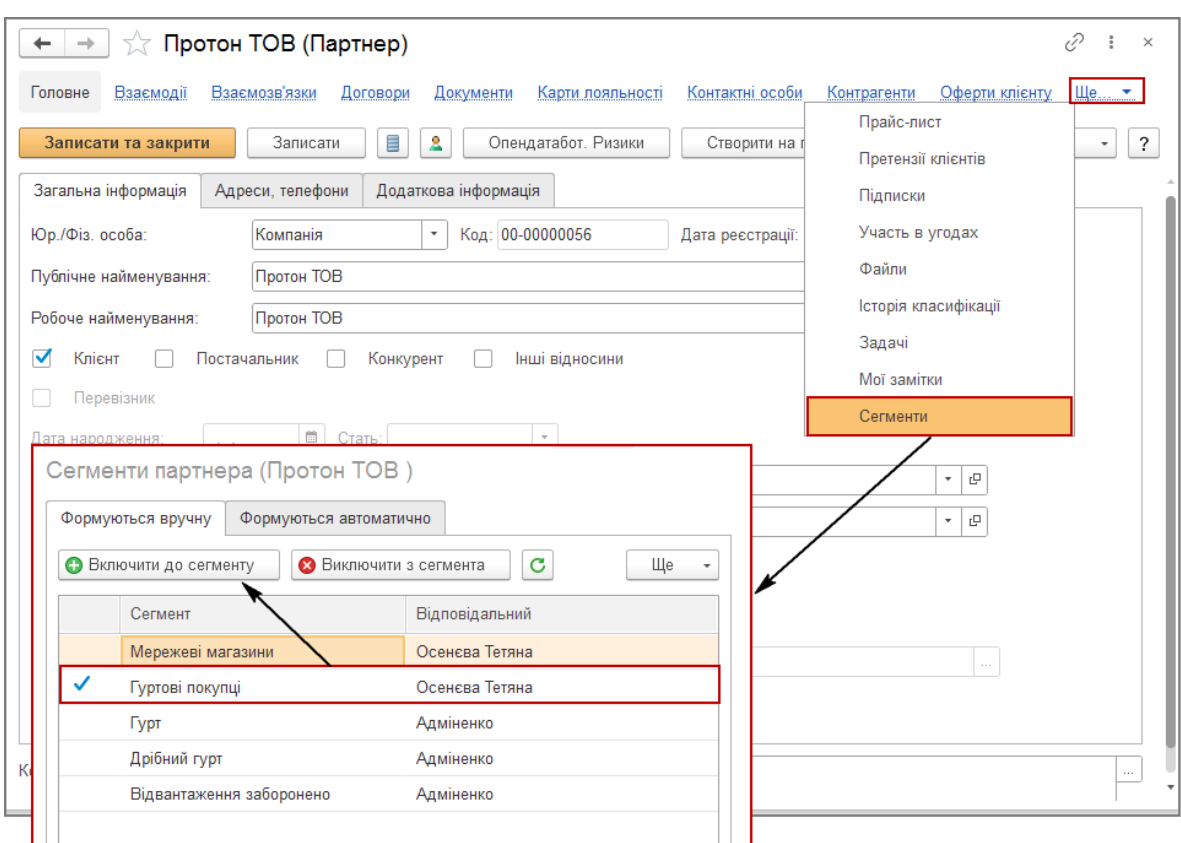

Малюнок 2 – включення партнера в сегмент

## *Вибір оферти, відповідно до якої буде працювати клієнт*

На етапі кваліфікації клієнта обов'язковим завданням є зазначення умов, відповідно до яких працюватиме клієнт. Для цього необхідно вказати оферту типову чи індивідуальну, в якій зареєстровано умови продажу товарів клієнту.

Припускаємо, що на момент введення нових клієнтів у компанії вже визначено основні сегменти партнерів та умови продажу (типові оферти), відповідно до яких працюють клієнти (умови оплати, ціни тощо).

#### **Звернути увагу!**

Можливість використання оферт при продажах клієнтам визначається функціональною опцією «Використання оферт клієнтам» в розділі «НДІ і адміністрування», група «Настройка розділів» – «Продажі» – «Гуртові продажі».

Внести інформацію про оферту можна у відповідному реквізиті угоди з клієнтом, перейти до якої можна безпосередньо із задачі по кваліфікації клієнта за гіперпосиланням «Зазначити оферту» (Мал. 3).

Доступними для вибору будуть типові оферти, в яких вказано сегмент партнерів, до якого відноситься даний клієнт, а також оферти, із невизначеним сегментом партнерів.

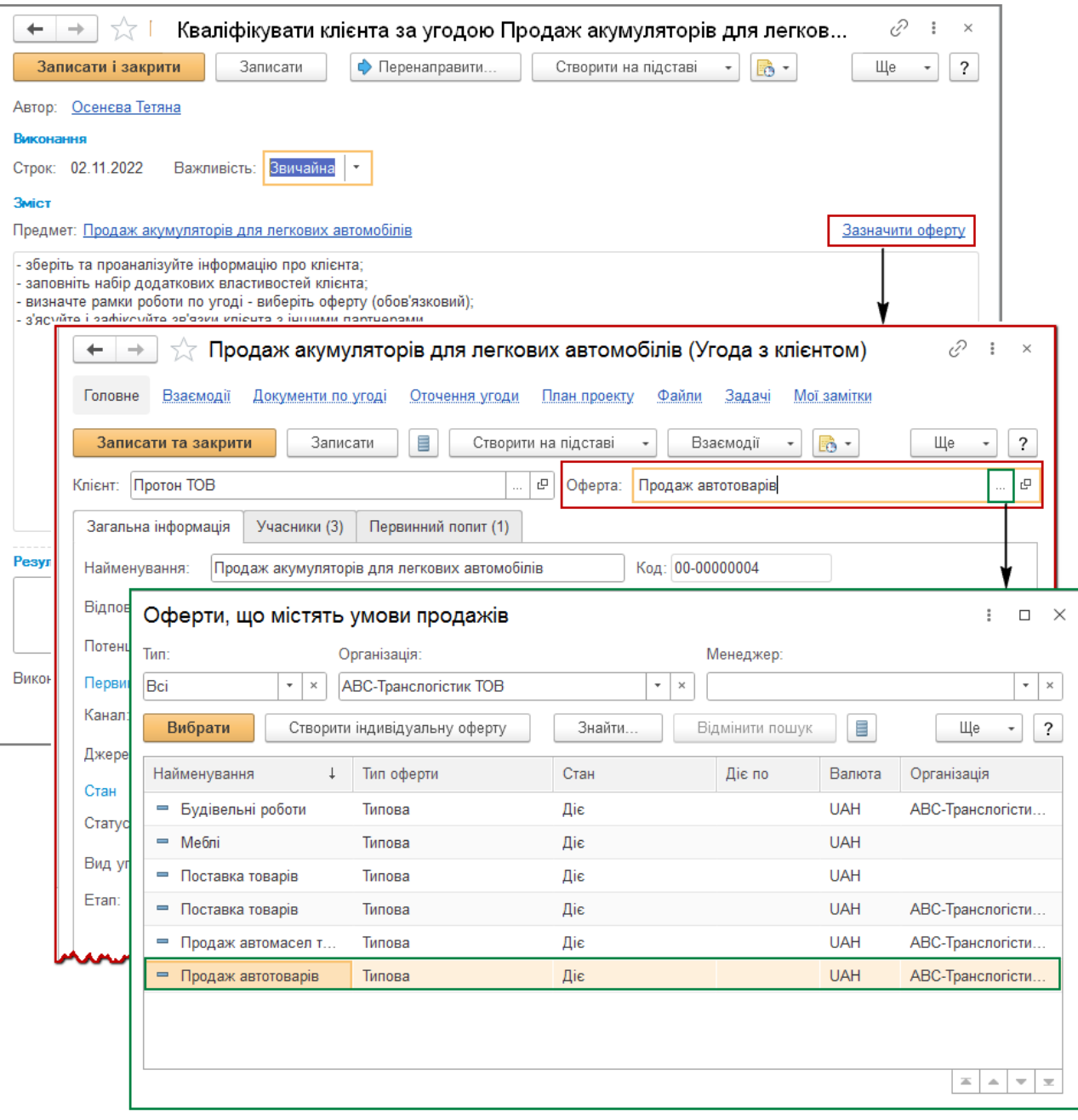

Малюнок 3 – вибір оферти в угоді з клієнтом

Завдання. Створити 6 Індивідуальних оферт, що містять умови продажів

## **Звернути увагу!**

В рамках угоди можна оформляти документи використовуючи різні типові або індивідуальні оферти з клієнтом. Оферта, зазначена в угоді, буде значенням, яке заповнюватиметься під час введення нових документів у рамках угоди за замовчуванням.

# *Внесення інформації про зв'язки клієнта*

При оформленні угод із клієнтами дуже важливо мати інформацію про осіб, які зможуть вплинути на успішне завершення угоди. Тому на етапі кваліфікації клієнта слід внести інформацію про всі відомі зв'язки партнера та його контактних осіб.

Попередньо необхідно заповнити список ролей, які можуть виконувати партнери та контактні особи, та визначити можливі види взаємозв'язків між партнерами. Інформація про можливі види взаємозв'язку між партнерами вводиться до довідника «Види зв'язків партнерів» (розділ «CRM та маркетинг» – «Настройки та довідники») (Мал. 4).

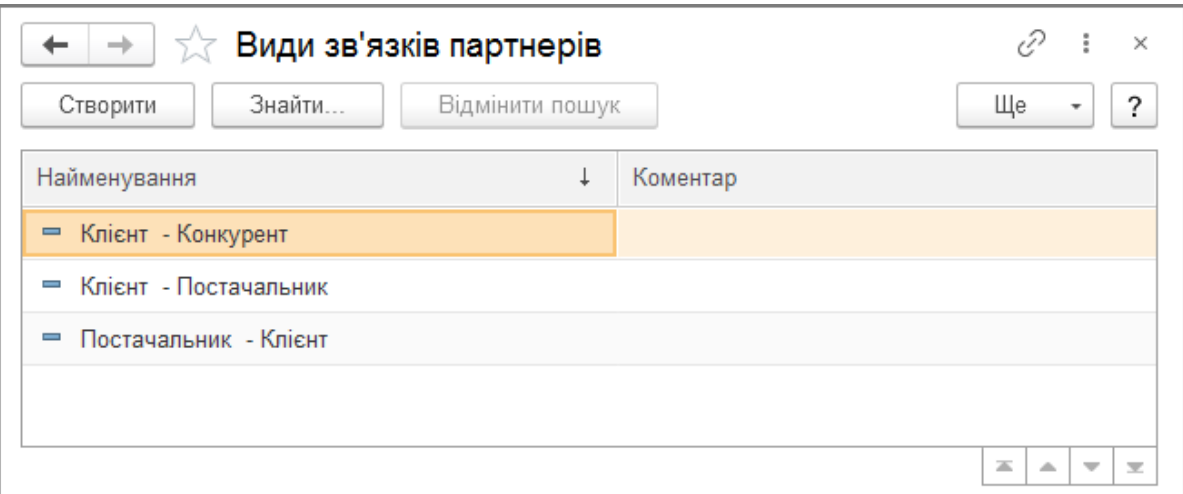

Малюнок 4 – довідник «Види зв'язків партнерів», внесення інформації про можливі види зв'язку між партнерами Розглянемо конкретний приклад реєстрації взаємозв'язку.

# *Продовження прикладу 3*

*У процесі взаємодії з клієнтом менеджер з'ясував, що фірма «Протон ТОВ» закуповує автотовари у фірми «АТЛ-АВТОСЕРВІС ТОВ», яка є постачальником нашого підприємства. Менеджером з продажу у фірмі «АТЛ-АВТОСЕРВІС ТОВ» працює Стародуб Ольга Миколаївна, з якою давно налагоджені гарні стосунки.*

*Чоловік Ольги Миколаївни Іван Олександрович є менеджером із закупівель фірми «Протон ТОВ».* Для реєстрації взаємозв'язку необхідно:

- зареєструвати інформацію про контактних осіб для постачальника «АТЛ-АВТОСЕРВІС ТОВ» і «Протон ТОВ».
- в картці партнера «Протон ТОВ» за гіперпосиланням «Взаємозв'язки» вказати що постачальником даного клієнта є фірма «АТЛ-АВТОСЕРВІС ТОВ» (Мал. 5).

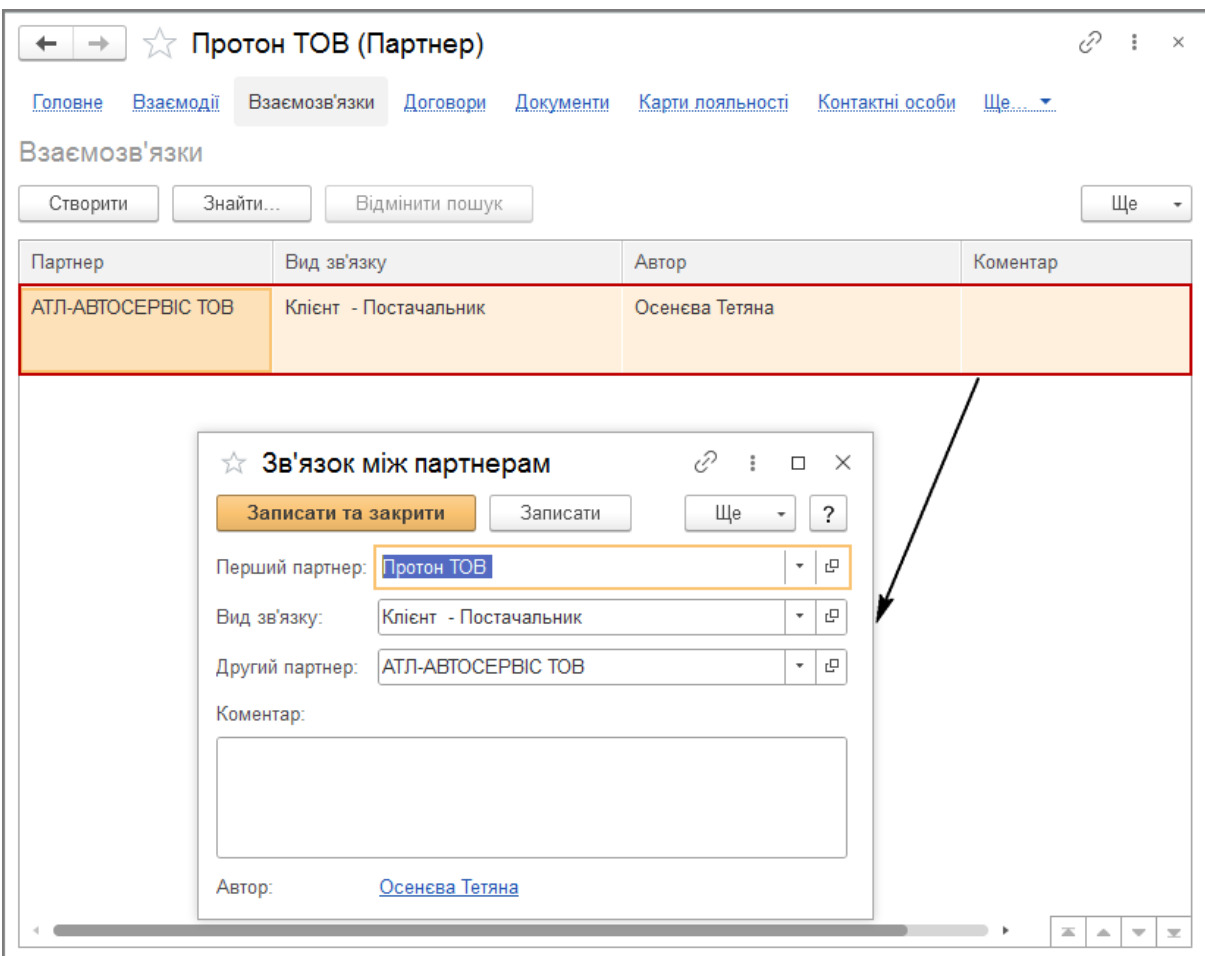

Малюнок 5 – реєстрація зв'язку між партнерами

Чим більше різноманітних зв'язків буде зареєстровано між партнерами, тим ефективніше можна вплинути на успішність завершення угоди.

.<br>Нагадаємо, що переглянути всі зареєстровані нами взаємозв'язки між партнерами можна в формі угоди з клієнтом за гіперпосиланням «Оточення угоди».

Після внесення всієї необхідної інформації задачу по кваліфікації клієнта можна закрити і програма автоматично сформує нову задачу щодо виконання наступного етапу роботи з угодою, а саме підготовка комерційної пропозиції.